# **Principles and Practice**

An Integrated Approach to Engineering Graphics and AutoCAD 2011

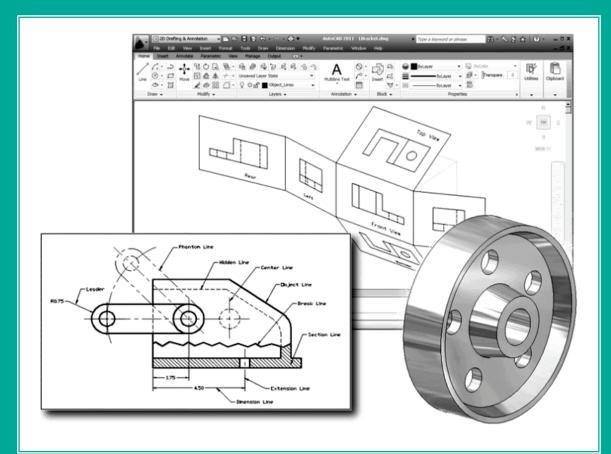

Randy H. Shih Oregon Institute of Technology Consecutions.com Ent Corporation

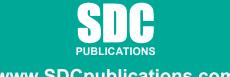

www.SDCpublications.com

**Schroff Development Corporation** 

## **Table of Contents**

| Introduction and AutoCAD FundamentalsIntroduction1-3Drawing in CAD systems1-5Development of Computer Aided Design1-5Why Use AutoCAD <sup>®</sup> 20111-8Getting started with AutoCAD <sup>®</sup> 20111-10AutoCAD <sup>®</sup> 2011 Screen Layout1-11                                                                                                    | Preface<br>Acknowledgments<br>Table of Contents<br>AutoCAD Certified Associate Examination Reference Guide<br>Tips about Taking the AutoCAD Certified Associate Examination | i<br>ii<br>iii<br>xi<br>xviii |
|----------------------------------------------------------------------------------------------------|----------------------------------------------------------------------------------------------------|-------------------------------|
| Drawing in CAD systems1-5Development of Computer Aided Design1-5Why Use AutoCAD* 20111-8Getting started with AutoCAD* 20111-10AutoCAD* 2011 Screen Layout1-11Menu Browser1-12Quick Access Toolbar1-12Graphics Window1-12Graphics Window1-12Graphics Cursor or Crosshairs1-12Cursor Coordinates1-13Status Toolbar1-13Draw Toolbar and Modify Toolbar1-13Layers Control Toolbar Panel1-14Annotation Toolbar Panel1-14Auyout/Model Toolbar1-15Draw Toolbar Sitching1-15On-Line Help1-16Leaving AutoCAD* 20111-17Creating a CAD * 20111-19Drawing Units display Setup1-20Drawing Units display Setup1-20Drawing Units display Setup1-20Drawing Units display Setup1-22Using the $LiNE$ Command1-24Visual Reference1-26GRID ON1-27SNAP ON1-28Using the $EAASER$ 1-29Repeat the Last Command1-30The CAD Database and the User Coordinate System1-31The CAD Database and the User Coordinate System1-31                                                                                               | Chapter 1<br>Introduction and AutoCAD Fundamentals                                                                                                    |                               |
| Drawing in CAD systems1-5Development of Computer Aided Design1-5Why Use AutoCAD* 20111-8Getting started with AutoCAD* 20111-10AutoCAD* 2011 Screen Layout1-11Menu Browser1-12Quick Access Toolbar1-12Graphics Window1-12Graphics Window1-12Graphics Cursor or Crosshairs1-12Cursor Coordinates1-13Status Toolbar1-13Status Toolbar1-13Inabox Toolbar and Modify Toolbar1-13Layers Control Toolbar Panel1-14Layout/Model Toolbar Panel1-14Layout/Model Toolbar1-15On-Line Help1-16Leaving AutoCAD* 20111-17Creating a CAD File Folder1-18Drawing in AutoCAD1-19Starting Up AutoCAD* 20111-19Drawing Units display Setup1-20Drawing Units display Setup1-20Drawing Units display Setup1-22Using the <i>LINE</i> Command1-23Using the <i>LINE</i> Command1-24Visual Reference1-26GRID ON1-27SNAP ON1-28Using the <i>EASER</i> 1-29Repeat the Last Command1-30The CAD Database and the User Coordinate System1-31                                                                                  | Introduction                                                                                                    | 1-3                           |
| Why Use AutoCAD® 20111-8Getting started with AutoCAD® 20111-10AutoCAD® 2011 Screen Layout1-11Menu Browser1-12Quick Access Toolbar1-12Graphics Window1-12Graphics Cursor or Crosshairs1-12Command Prompt Area1-12Cursor Coordinates1-13Status Toolbar1-13Ribbon Tabs and Panels1-13Draw Toolbar and Modify Toolbar1-14Layout/Model Toolbar Panel1-14Layout/Model Toolbar1-15Eksel - Canceling Commands1-15Drawing Units display Setup1-16Leaving AutoCAD® 20111-17Creating a CAD Pile Folder1-18Drawing Units display Setup1-20Drawing Units display Setup1-20Drawing Units display Setup1-22Using the <i>LINE</i> Command1-23Using the <i>LINE</i> Command1-24Visual Reference1-26 <i>GRID</i> ON1-27 <i>SNAP</i> ON1-28Using the <i>ERASER</i> 1-20The CAD Database and the User Coordinate System1-31The CAD Database and the User Coordinate System1-31                                                                                                    | Drawing in CAD systems                                                                                                    | 1-5                           |
| Getting started with AutoCAD® 20111-10AutoCAD® 2011 Screen Layout1-11Menu Browser1-12Quick Access Toolbar1-12Graphics Cursor or Crosshairs1-12Command Prompt Area1-12Cursor Coordinates1-13Status Toolbar1-13Ribbon Tabs and Panels1-13Draw Toolbar and Modify Toolbar1-14Layers Control Toolbar Panel1-14Annotation Toolbar Panel1-14Layout/Model Toolbar1-15[Esc] - Canceling Commands1-15[Esc] - Canceling Commands1-16Leaving AutoCAD® 20111-17Creating a CAD File Folder1-18Drawing in AutoCAD1-19Starting Up AutoCAD® 20111-17Creating Area Setup1-22Using the <i>LINE</i> Command1-23Using the <i>LINE</i> Command1-24Visuing the <i>LINE</i> Command1-24Visuing the <i>LINE</i> Command1-24Visuing the <i>LINE</i> Command1-26 <i>GRID</i> ON1-27 <i>SNAP</i> ON1-28Using the <i>LINE</i> Command1-24Visuing the <i>LINE</i> Command1-24Visuing the <i>LINE</i> Command1-24Visuing the <i>LASER</i> 1-29Repeat the Last Command1-31The CAD Database and the User Coordinate System1-31 | Development of Computer Aided Design                                                                                                    | 1-5                           |
| AutoCAD® 2011 Screen Layout1-11Menu Browser1-12Quick Access Toolbar1-12Graphics Window1-12Graphics Window1-12Cursor or Crosshairs1-12Command Prompt Area1-12Cursor Coordinates1-13Status Toolbar1-13Ribbon Tabs and Panels1-13Draw Toolbar and Modify Toolbar1-13Layers Control Toolbar Panel1-14Layout/Model Toolbar Panel1-14Layout/Model Toolbar1-14Viewing Toolbar1-15[Esc] - Canceling Commands1-15On-Line Help1-16Leaving AutoCAD® 20111-17Creating a CAD File Folder1-18Drawing Units display Setup1-20Drawing Units display Setup1-22Using the <i>LINE</i> Command1-24Visual Reference1-26 <i>GRID</i> ON1-27 <i>SNAP</i> ON1-28Using the <i>ERASER</i> 1-29Repeat the Last Command1-30The CAD Database and the User Coordinate System1-31                                                                                                    | Why Use AutoCAD <sup>®</sup> 2011                                                                                                    | 1-8                           |
| Menu Browser1-12Quick Access Toolbar1-12Graphics Window1-12Graphics Cursor or Crosshairs1-12Command Prompt Area1-12Cursor Coordinates1-13Status Toolbar1-13Ribbon Tabs and Panels1-13Draw Toolbar and Modify Toolbar1-13Layers Control Toolbar Panel1-14Annotation Toolbar Panel1-14Layout/Model Toolbar1-14Viewing Toolbar1-14Mouse Buttons1-15Drav Goldar Quittons1-15Discler Conceling Commands1-15On-Line Help1-16Leaving AutoCAD <sup>®</sup> 20111-17Creating a CAD File Folder1-18Drawing Units display Setup1-20Drawing Units display Setup1-20Drawing the <i>LINE</i> Command1-24Visual Reference1-26 <i>GRID</i> ON1-27 <i>SNAP</i> ON1-28Using the <i>ERASER</i> 1-29Repeat the Last Command1-30The CAD Database and the User Coordinate System1-31                                                                                                    | Getting started with AutoCAD <sup>®</sup> 2011                                                                                                    | 1-10                          |
| Quick Access Toolbar1-12Graphics Window1-12Graphics Cursor or Crosshairs1-12Command Prompt Area1-12Cursor Coordinates1-13Status Toolbar1-13Status Toolbar and Modify Toolbar1-13Layers Control Toolbar Panel1-14Annotation Toolbar Panel1-14Annotation Toolbar Panel1-14Viewing Toolbar1-14Korspace Switching1-15On-Line Help1-16Leaving AutoCAD $^{\oplus}$ 20111-17Creating Can Model Setup1-20Drawing Units display Setup1-20Drawing the <i>LINE</i> Command1-24Visuing the <i>LINE</i> Command1-24Visuing the <i>ERASER</i> 1-26Repeat the Last Command1-27Repeat the Last Command1-30The CAD Database and the User Coordinate System1-31                                                                                                    |                                                                                                    |                               |
| Graphics Window1-12Graphics Cursor or Crosshairs1-12Command Prompt Area1-12Cursor Coordinates1-13Status Toolbar1-13Ribbon Tabs and Panels1-13Draw Toolbar and Modify Toolbar1-13Layers Control Toolbar Panel1-14Annotation Toolbar Panel1-14Layout/Model Toolbar1-14Viewing Toolbar1-14Workspace Switching1-14Mouse Buttons1-15[Esc] - Canceling Commands1-15On-Line Help1-16Leaving AutoCAD® 20111-17Creating a CAD File Folder1-18Drawing Units display Setup1-20Drawing the <i>InfoCenter</i> to Get More Information1-23Using the <i>LINE</i> Command1-24Visual Reference1-26 <i>GRID</i> ON1-27 <i>SNAP</i> ON1-28Using the <i>ERASER</i> 1-29Repeat the Last Command1-30The CAD Database and the User Coordinate System1-31                                                                                                    | Menu Browser                                                                                                    |                               |
| Graphics Cursor or Crosshairs1-12Command Prompt Area1-12Cursor Coordinates1-13Status Toolbar1-13Ribbon Tabs and Panels1-13Draw Toolbar and Modify Toolbar1-13Layers Control Toolbar Panel1-14Annotation Toolbar Panel1-14Layout/Model Toolbar1-14Viewing Toolbar1-14Workspace Switching1-14Mouse Buttons1-15Con-Line Help1-16Leaving AutoCAD® 20111-17Creating a CAD File Folder1-18Drawing Units display Setup1-20Drawing the <i>InfoCenter</i> to Get More Information1-23Using the <i>LINE</i> Command1-24Visual Reference1-26MAP ON1-27SNAP ON1-28Using the <i>ERASER</i> 1-29Repeat the Last Command1-30The CAD Database and the User Coordinate System1-31                                                                                                    |                                                                                                    |                               |
| Command Prompt Area1-12Cursor Coordinates1-13Status Toolbar1-13Ribbon Tabs and Panels1-13Draw Toolbar and Modify Toolbar1-13Layers Control Toolbar Panel1-14Annotation Toolbar Panel1-14Layout/Model Toolbar1-14Viewing Toolbar1-14Workspace Switching1-14Mouse Buttons1-15[Esc] - Canceling Commands1-15On-Line Help1-16Leaving AutoCAD® 20111-17Creating a CAD File Folder1-18Drawing in AutoCAD1-19Starting Up AutoCAD® 20111-19Drawing Marea Setup1-20Using the <i>InfoCenter</i> to Get More Information1-23Using the <i>LINE</i> Command1-24Visual Reference1-26 <i>GRID</i> ON1-27 <i>SNAP</i> ON1-28Using the <i>ERASER</i> 1-20Repeat the Last Command1-30The CAD Database and the User Coordinate System1-31                                                                                                    |                                                                                                    |                               |
| Cursor Coordinates1-13Status Toolbar1-13Ribbon Tabs and Panels1-13Draw Toolbar and Modify Toolbar1-13Layers Control Toolbar Panel1-14Annotation Toolbar Panel1-14Layout/Model Toolbar1-14Viewing Toolbar1-14Workspace Switching1-14Mouse Buttons1-15[Esc] - Canceling Commands1-16Leaving AutoCAD® 20111-17Creating a CAD File Folder1-18Drawing in AutoCAD2011Drawing Units display Setup1-20Drawing the LINE Command1-23Using the LINE Command1-24Visual Reference1-26GRID ON1-27SNAP ON1-28Using the ERASER1-20Repeat the Last Command1-24Tore CAD Database and the User Coordinate System1-31                                                                                                    | *                                                                                                    |                               |
| Status Toolbar1-13Ribbon Tabs and Panels1-13Draw Toolbar and Modify Toolbar1-13Layers Control Toolbar Panel1-14Annotation Toolbar Panel1-14Layout/Model Toolbar1-14Viewing Toolbar1-14Workspace Switching1-14Mouse Buttons1-15[Esc] - Canceling Commands1-15On-Line Help1-16Leaving AutoCAD <sup>®</sup> 20111-17Creating a CAD File Folder1-18Drawing in AutoCAD1-19Starting Up AutoCAD <sup>®</sup> 20111-19Drawing Units display Setup1-20Drawing the <i>InfoCenter</i> to Get More Information1-23Using the <i>LINE</i> Command1-24Visual Reference1-26 <i>GRID</i> ON1-27 <i>SNAP</i> ON1-28Using the <i>ERASER</i> 1-29Repeat the Last Command1-30The CAD Database and the User Coordinate System1-31                                                                                                    |                                                                                                    |                               |
| Ribbon Tabs and Panels1-13Draw Toolbar and Modify Toolbar1-13Layers Control Toolbar Panel1-14Annotation Toolbar Panel1-14Layout/Model Toolbar1-14Layout/Model Toolbar1-14Viewing Toolbar1-14Workspace Switching1-14Mouse Buttons1-15[Esc] - Canceling Commands1-15On-Line Help1-16Leaving AutoCAD® 20111-17Creating a CAD File Folder1-18Drawing in AutoCAD1-19Starting Up AutoCAD® 20111-19Drawing Units display Setup1-20Drawing the <i>LINE</i> Command1-24Visual Reference1-26 <i>GRID</i> ON1-27 <i>SNAP</i> ON1-28Using the <i>ERASER</i> 1-29Repeat the Last Command1-30The CAD Database and the User Coordinate System1-31                                                                                                    |                                                                                                    |                               |
| Draw Toolbar and Modify Toolbar1-13Layers Control Toolbar Panel1-14Annotation Toolbar Panel1-14Layout/Model Toolbar1-14Viewing Toolbar1-14Viewing Toolbar1-14Workspace Switching1-14Mouse Buttons1-15[Esc] - Canceling Commands1-15On-Line Help1-16Leaving AutoCAD <sup>®</sup> 20111-17Creating a CAD File Folder1-18Drawing in AutoCAD1-19Starting Up AutoCAD <sup>®</sup> 20111-19Drawing Units display Setup1-20Drawing Area Setup1-22Using the <i>InfoCenter</i> to Get More Information1-23Using the <i>LINE</i> Command1-24Visual Reference1-26 <i>GRID</i> ON1-27 <i>SNAP</i> ON1-28Using the <i>ERASER</i> 1-29Repeat the Last Command1-30The CAD Database and the User Coordinate System1-31                                                                                                    |                                                                                                    |                               |
| Layers Control Toolbar Panel1-14Annotation Toolbar Panel1-14Layout/Model Toolbar1-14Viewing Toolbar1-14Workspace Switching1-14Mouse Buttons1-15[Esc] - Canceling Commands1-15On-Line Help1-16Leaving AutoCAD® 20111-17Creating a CAD File Folder1-18Drawing in AutoCAD® 20111-19Starting Up AutoCAD® 20111-19Drawing Units display Setup1-20Drawing the <i>InfoCenter</i> to Get More Information1-23Using the <i>LINE</i> Command1-24Visual Reference1-26 <i>GRID</i> ON1-27 <i>SNAP</i> ON1-28Using the <i>ERASER</i> 1-29Repeat the Last Command1-30The CAD Database and the User Coordinate System1-31                                                                                                    |                                                                                                    |                               |
| Annotation Toolbar Panel1-14Layout/Model Toolbar1-14Viewing Toolbar1-14Workspace Switching1-14Mouse Buttons1-15[Esc] - Canceling Commands1-15On-Line Help1-16Leaving AutoCAD <sup>®</sup> 20111-17Creating a CAD File Folder1-18Drawing in AutoCAD <sup>®</sup> 20111-19Starting Up AutoCAD <sup>®</sup> 20111-19Drawing Units display Setup1-20Drawing Area Setup1-22Using the <i>InfoCenter</i> to Get More Information1-23Using the <i>LINE</i> Command1-24Visual Reference1-26 <i>GRID</i> ON1-27 <i>SNAP</i> ON1-28Using the <i>ERASER</i> 1-29Repeat the Last Command1-30The CAD Database and the User Coordinate System1-31                                                                                                    |                                                                                                    |                               |
| Layout/Model Toolbar1-14Viewing Toolbar1-14Workspace Switching1-14Mouse Buttons1-15[Esc] - Canceling Commands1-15On-Line Help1-16Leaving AutoCAD® 20111-17Creating a CAD File Folder1-18Drawing in AutoCAD1-19Starting Up AutoCAD® 20111-19Drawing Units display Setup1-20Drawing the <i>LINE</i> Command1-23Using the <i>LINE</i> Command1-24Visual Reference1-26 <i>GRID</i> ON1-27 <i>SNAP</i> ON1-28Using the <i>ERASER</i> 1-20Repeat the Last Command1-30The CAD Database and the User Coordinate System1-31                                                                                                    | •                                                                                                    |                               |
| Viewing Toolbar1-14Workspace Switching1-14Mouse Buttons1-15[Esc] - Canceling Commands1-15On-Line Help1-16Leaving AutoCAD® 20111-17Creating a CAD File Folder1-18Drawing in AutoCAD1-19Starting Up AutoCAD® 20111-19Drawing Units display Setup1-20Drawing the <i>InfoCenter</i> to Get More Information1-23Using the <i>LINE</i> Command1-24Visual Reference1-26 <i>GRID</i> ON1-27 <i>SNAP</i> ON1-28Using the <i>ERASER</i> 1-29Repeat the Last Command1-30The CAD Database and the User Coordinate System1-31                                                                                                    |                                                                                                    |                               |
| Workspace Switching1-14Mouse Buttons1-15[Esc] - Canceling Commands1-15On-Line Help1-16Leaving AutoCAD® 20111-17Creating a CAD File Folder1-18Drawing in AutoCAD1-19Starting Up AutoCAD® 20111-19Drawing Units display Setup1-20Drawing Area Setup1-22Using the <i>InfoCenter</i> to Get More Information1-23Using the <i>LINE</i> Command1-24Visual Reference1-26 <i>GRID</i> ON1-27 <i>SNAP</i> ON1-28Using the <i>ERASER</i> 1-29Repeat the Last Command1-30The CAD Database and the User Coordinate System1-31                                                                                                    | •                                                                                                    |                               |
| Mouse Buttons1-15[Esc] - Canceling Commands1-15On-Line Help1-16Leaving AutoCAD® 20111-17Creating a CAD File Folder1-18Drawing in AutoCAD1-19Starting Up AutoCAD® 20111-19Drawing Units display Setup1-20Drawing Area Setup1-22Using the <i>InfoCenter</i> to Get More Information1-23Using the <i>LINE</i> Command1-24Visual Reference1-26 <i>GRID</i> ON1-27 <i>SNAP</i> ON1-28Using the <i>ERASER</i> 1-29Repeat the Last Command1-30The CAD Database and the User Coordinate System1-31                                                                                                    | •                                                                                                    |                               |
| [Esc] - Canceling Commands1-15On-Line Help1-16Leaving AutoCAD® 20111-17Creating a CAD File Folder1-18Drawing in AutoCAD1-19Starting Up AutoCAD® 20111-19Drawing Units display Setup1-20Drawing Area Setup1-22Using the <i>InfoCenter</i> to Get More Information1-23Using the <i>LINE</i> Command1-24Visual Reference1-26 <i>GRID</i> ON1-27 <i>SNAP</i> ON1-28Using the <i>ERASER</i> 1-29Repeat the Last Command1-30The CAD Database and the User Coordinate System1-31                                                                                                    |                                                                                                    |                               |
| On-Line Help1-16Leaving AutoCAD® 20111-17Creating a CAD File Folder1-18Drawing in AutoCAD1-19Starting Up AutoCAD® 20111-19Drawing Units display Setup1-20Drawing Area Setup1-22Using the InfoCenter to Get More Information1-23Using the LINE Command1-24Visual Reference1-26GRID ON1-27SNAP ON1-28Using the ERASER1-29Repeat the Last Command1-30The CAD Database and the User Coordinate System1-31                                                                                                    |                                                                                                    |                               |
| Leaving AutoCAD® 20111-17Creating a CAD File Folder1-18Drawing in AutoCAD1-19Starting Up AutoCAD® 20111-19Drawing Units display Setup1-20Drawing Area Setup1-22Using the InfoCenter to Get More Information1-23Using the LINE Command1-24Visual Reference1-26GRID ON1-27SNAP ON1-28Using the ERASER1-29Repeat the Last Command1-30The CAD Database and the User Coordinate System1-31                                                                                                    |                                                                                                    |                               |
| Creating a CAD File Folder1-18Drawing in AutoCAD1-19Starting Up AutoCAD® 20111-19Drawing Units display Setup1-20Drawing Area Setup1-22Using the InfoCenter to Get More Information1-23Using the LINE Command1-24Visual Reference1-26GRID ON1-27SNAP ON1-28Using the ERASER1-29Repeat the Last Command1-30The CAD Database and the User Coordinate System1-31                                                                                                    |                                                                                                    |                               |
| Drawing in AutoCAD1-19Starting Up AutoCAD® 20111-19Drawing Units display Setup1-20Drawing Area Setup1-22Using the InfoCenter to Get More Information1-23Using the LINE Command1-24Visual Reference1-26GRID ON1-27SNAP ON1-28Using the ERASER1-29Repeat the Last Command1-30The CAD Database and the User Coordinate System1-31                                                                                                    |                                                                                                    |                               |
| Starting Up AutoCAD® 20111-19Drawing Units display Setup1-20Drawing Area Setup1-22Using the InfoCenter to Get More Information1-23Using the LINE Command1-24Visual Reference1-26GRID ON1-27SNAP ON1-28Using the ERASER1-29Repeat the Last Command1-30The CAD Database and the User Coordinate System1-31                                                                                                    | •                                                                                                    |                               |
| Drawing Units display Setup1-20Drawing Area Setup1-22Using the InfoCenter to Get More Information1-23Using the LINE Command1-24Visual Reference1-26GRID ON1-27SNAP ON1-28Using the ERASER1-29Repeat the Last Command1-30The CAD Database and the User Coordinate System1-31                                                                                                    |                                                                                                    |                               |
| Drawing Area Setup1-22Using the InfoCenter to Get More Information1-23Using the LINE Command1-24Visual Reference1-26GRID ON1-27SNAP ON1-28Using the ERASER1-29Repeat the Last Command1-30The CAD Database and the User Coordinate System1-31                                                                                                    |                                                                                                    |                               |
| Using the InfoCenter to Get More Information1-23Using the LINE Command1-24Visual Reference1-26GRID ON1-27SNAP ON1-28Using the ERASER1-29Repeat the Last Command1-30The CAD Database and the User Coordinate System1-31                                                                                                    |                                                                                                    |                               |
| Using the LINE Command1-24Visual Reference1-26GRID ON1-27SNAP ON1-28Using the ERASER1-29Repeat the Last Command1-30The CAD Database and the User Coordinate System1-31                                                                                                    |                                                                                                    |                               |
| Visual Reference1-26GRID ON1-27SNAP ON1-28Using the ERASER1-29Repeat the Last Command1-30The CAD Database and the User Coordinate System1-31                                                                                                    |                                                                                                    |                               |
| GRID ON1-27SNAP ON1-28Using the ERASER1-29Repeat the Last Command1-30The CAD Database and the User Coordinate System1-31                                                                                                    | •                                                                                                    |                               |
| SNAP ON1-28Using the ERASER1-29Repeat the Last Command1-30The CAD Database and the User Coordinate System1-31                                                                                                    |                                                                                                    |                               |
| Using the ERASER1-29Repeat the Last Command1-30The CAD Database and the User Coordinate System1-31                                                                                                    |                                                                                                    |                               |
| Repeat the Last Command1-30The CAD Database and the User Coordinate System1-31                                                                                                    |                                                                                                    |                               |
| The CAD Database and the User Coordinate System 1-31                                                                                                    |                                                                                                    |                               |
| · ·                                                                                                    | *                                                                                                    |                               |
|                                                                                                    | · · · · · · · · · · · · · · · · · · ·                                                                                                    |                               |

| Cartesian and Polar Coordinate Systems<br>Absolute and Relative Coordinates | 1-33<br>1-33 |
|-----------------------------------------------------------------------------|--------------|
| Defining Positions                                                          | 1-34         |
| The Guide Plate                                                             | 1-34         |
| Creating Circles                                                            | 1-38         |
| Save the CAD File                                                           | 1-40         |
| Exit AutoCAD                                                                | 1-41         |
| Questions                                                                   | 1-42         |
| Exercises                                                                   | 1-43         |
| Chapter 2<br>Geometric Constructions                                        |              |
| Geometric Constructions                                                     | 2-3          |
| Geometric Constructions - Classical Methods                                 | 2-4          |
| Bisection of a Line or Arc                                                  | 2-4          |
| Bisection of an Angle                                                       | 2-5          |
| • Transfer of an Angle                                                      | 2-6          |
| • Dividing a Given Line into a Number of Equal Parts                        | 2-7          |
| Circle through Three Points                                                 | 2-8          |
| • Line Tangent to a circle from a Given Point                               | 2-9          |
| • Circle of a Given Radius Tangent to Two Given Lines                       | 2-10         |
| • Circle of a Given Radius Tangent to an Arc and a Line                     | 2-11         |
| Circle of a Given Radius Tangent to Two Arcs                                | 2-12         |
| Starting Up AutoCAD <sup>®</sup> 2011                                       | 2-12         |
| Dynamic Input                                                               | 2-13         |
| Object Snap Toolbar                                                         | 2-17         |
| Geometric Construction - Computer Method                                    | 2-18         |
| Bisection of a Line or Arc                                                  | 2-18         |
| Bisection of an Angle                                                       | 2-21         |
| • Transfer of an Angle                                                      | 2-23         |
| <ul> <li>Dividing a Given Line into a Number of Equal Parts</li> </ul>      | 2-27         |
| <ul> <li>Circle through Three Points</li> </ul>                             | 2-29         |
| <ul> <li>Line Tangent to a circle from a Given Point</li> </ul>             | 2-30         |
| <ul> <li>Circle of a Given Radius Tangent to Two Given Lines</li> </ul>     | 2-30<br>2-31 |
| <ul> <li>Circle of a Given Radius Tangent to an Arc and a Line</li> </ul>   | 2-31<br>2-33 |
| <ul> <li>Circle of a Given Radius Tangent to Two Arcs</li> </ul>            | 2-33<br>2-33 |
| The RockerArm Design                                                        | 2-33<br>2-34 |
| Activate the Startup Option                                                 | 2-34         |
| Drawing Units Display Setup                                                 | 2-34         |
| GRID and SNAP Intervals Setup                                               | 2-36<br>2-36 |
| Drawing Area Setup                                                          | 2-30<br>2-37 |
| Referencing the World Coordinate System                                     | 2-38         |
| Creating Circles                                                            | 2-39         |
| Object Snap Toolbar                                                         | 2-40         |
| Using the <i>LINE</i> Command                                               | 2-41         |
| Creating a TTR Circles                                                      | 2-43         |
| Using the <i>TRIM</i> Command                                               | 2-45         |
| Using the <i>Polygon</i> Command                                            | 2-47         |
| Creating a Concentric Circle                                                | 2-49         |

| Using the QuickCal Calculator to Measure Distance and Angle | 2-50 |
|-------------------------------------------------------------|------|
| Saving the CAD File                                         | 2-54 |
| Exit AutoCAD                                                | 2-54 |
| Questions                                                   | 2-55 |
| Exercises                                                   | 2-56 |

#### Chapter 3

## AutoCAD Layer controls and Object Organization

| Introduction                           | 3-3  |
|----------------------------------------|------|
| The Floor Plan Design                  | 3-3  |
| Starting Up AutoCAD <sup>®</sup> 2011  | 3-4  |
| Using the Setup Wizard                 | 3-4  |
| Drawing Units Setup                    | 3-5  |
| Reference Drawing Area Setup           | 3-5  |
| GRID and SNAP Intervals Setup          | 3-6  |
| Using the ZOOM ALL Command             | 3-7  |
| The AutoCAD MULTILINE Command          | 3-7  |
| Drawing Multilines                     | 3-10 |
| Creating Interior Walls                | 3-12 |
| Joining the Walls Using MULTILINE EDIT | 3-16 |
| Using Layers and Object Properties     | 3-18 |
| Using ZOOM REALTIME                    | 3-21 |
| Modeling the Bathroom                  | 3-22 |
| Controlling Layer Visibility           | 3-24 |
| Adding a New Layer                     | 3-24 |
| Moving Objects to a Different Layer    | 3-25 |
| Questions                              | 3-27 |
| Exercises                              | 3-28 |

#### Chapter 4 Orthographic Projections and Multiview Constructions

| Introduction                                       | 4-3  |
|----------------------------------------------------|------|
| Basic Principles of Projection                     | 4-4  |
| Orthographic Projection                            | 4-4  |
| Multiview Orthographic Projection                  | 4-5  |
| FIRST-ANGLE PROJECTION                             | 4-6  |
| Rotation of the Horizontal and Profile Planes      | 4-7  |
| Getting the 3D Adjuster Model through the Internet | 4-8  |
| Dynamic Rotation – 3D Orbit                        | 4-9  |
| Third-Angle Projection                             | 4-10 |
| Rotation of the Horizontal and Profile Planes      | 4-11 |
| Examining the 3 <sup>rd</sup> Angle Projection     | 4-12 |
| The Glass Box and the Six Principal Views          | 4-13 |
| Examining the Glass Box Model                      | 4-15 |
| Alphabet of Lines                                  | 4-16 |
| Precedence of Lines                                | 4-18 |
| The Locator Design                                 | 4-19 |
| Starting Up AutoCAD <sup>®</sup> 2011              | 4-19 |
| GRID and SNAP Intervals Setup                      | 4-20 |
| Layers setup                                       | 4-21 |
| Drawing Construction Lines                         | 4-22 |
|                                                    |      |

| Using the OFFSET Command                                              | 4-22 |
|-----------------------------------------------------------------------|------|
| Set Layer Object as the Current Layer                                 | 4-24 |
| Using the Running Object Snaps                                        | 4-24 |
| Creating Object Lines                                                 | 4-26 |
| Turn OFF the Construction Lines                                       | 4-27 |
| Adding More Objects in the Front View                                 | 4-27 |
| AutoCAD's AutoSnap <sup>TM</sup> and AutoTrack <sup>TM</sup> features | 4-28 |
| Adding More Objects in the Top View                                   | 4-30 |
| Drawing using the Miter Line Method                                   | 4-34 |
| More Layers Setup                                                     | 4-36 |
| Top View to Side View Projection                                      | 4-37 |
| Completing the Front View                                             | 4-39 |
| Object Information Using the List Command                             | 4-41 |
| Object Information Using the Properties Command                       | 4-42 |
| Questions                                                             | 4-43 |
| Exercises                                                             | 4-44 |

## Chapter 5 Pictorials and Sketching

| Engineering Drawings, Pictorials and Sketching | 5-2  |
|------------------------------------------------|------|
| Isometric Sketching                            | 5-7  |
| Isometric Sketching Exercises                  | 5-9  |
| Oblique Sketching                              | 5-10 |
| Oblique Sketching Exercises                    | 5-11 |
| Perspective Sketching                          | 5-12 |
| One-point Perspective                          | 5-13 |
| Two-point Perspective                          | 5-14 |
| Perspective Sketching Exercises                | 5-15 |
| Questions                                      | 5-16 |
| Exercises                                      | 5-17 |

#### Chapter 6 Dimensioning and Notes

| Introduction                                                         | 6-3  |
|----------------------------------------------------------------------|------|
| Dimensioning Standards and Basic Terminology                         | 6-4  |
| Selection and Placement of Dimensions and Notes                      | 6-5  |
| Baseline and Chain Dimensioning                                      | 6-10 |
| Dimensioning and Tolerance Accumulation                              | 6-11 |
| (1) Tolerance Accumulation - Chain Dimensioning                      | 6-12 |
| (2) Tolerance Accumulation - Baseline Dimensioning                   | 6-13 |
| (3) Avoid Tolerance Accumulation Feature Functionality Manufacturing | 6-14 |
| Dimensioning Tools in AutoCAD                                        | 6-15 |
| The Bracket Design                                                   | 6-15 |
| Starting Up AutoCAD <sup>®</sup> 2011                                | 6-16 |
| Change the Background Color of the Graphics Window                   | 6-17 |
| GRID and SNAP Intervals Setup                                        | 6-18 |
| Layers Setup                                                         | 6-18 |
| The Bracket Design                                                   | 6-19 |
| Drawing Construction Lines                                           | 6-20 |
| Using the OFFSET Command                                             | 6-21 |
| Set Layer Object Lines as the Current Layer                          | 6-22 |

vii

| Creating Object Lines                             | 6-22 |
|---------------------------------------------------|------|
| Creating Hidden Lines                             | 6-23 |
| Creating Center Lines                             | 6-24 |
| Turn OFF the Construction Lines                   | 6-24 |
| Using the FILLET Command                          | 6-25 |
| Saving the Completed CAD Design                   | 6-26 |
| Accessing the Dimensioning Commands               | 6-27 |
| The Dimension Toolbar                             | 6-28 |
| Using Dimension Style Manager                     | 6-28 |
| Dimensions Nomenclature and Basics                | 6-29 |
| Using the Center Mark Command                     | 6-32 |
| Adding Linear Dimensions                          | 6-33 |
| Adding Angular Dimensions                         | 6-34 |
| Adding Radius and Diameter Dimensions             | 6-35 |
| Changing the Displayed Precision on One Dimension | 6-36 |
| Using the SINGLE LINE TEXT Command                | 6-36 |
| Adding Special Characters                         | 6-37 |
| Saving the Design                                 | 6-38 |
| A Special Note on Layers Containing Dimensions    | 6-38 |
| Questions                                         | 6-39 |
| Exercises                                         | 6-40 |

### Chapter 7 Tolerancing and Fits

| Precision and Tolerance                             | 7-2  |
|-----------------------------------------------------|------|
| Methods of Specifying Tolerances – English System   | 7-3  |
| Nomenclature                                        | 7-4  |
| Example 7.1                                         | 7-5  |
| Fits between Mating parts                           | 7-6  |
| Selective Assembly                                  | 7-7  |
| Basic Hole and Basic Shaft Systems                  | 7-7  |
| American National Standard Limits and Fits – Inches | 7-8  |
| Example 7.2 Basic Hole System                       | 7-13 |
| Example 7.3 Basic Hole System                       | 7-14 |
| Example 7.4 Basic Shaft System                      | 7-15 |
| Example 7.5 Basic Shaft System                      | 7-16 |
| Tolerancing – Metric System                         | 7-17 |
| Metric Tolerances and Fits Designation              | 7-18 |
| Preferred ISO Metric Fits                           | 7-19 |
| Example 7.6 Metric Hole Basis System                | 7-20 |
| Example 7.7 Shaft Basis System                      | 7-21 |
| Starting Up AutoCAD 2011 and Open a Drawing         | 7-22 |
| The Dimension Style Manager                         | 7-22 |
| Tolerances Settings in the Dimension Style Manager  | 7-23 |
| Determining the Tolerances Required                 | 7-24 |
| Questions                                           | 7-28 |
| Exercises                                           | 7-29 |
|                                                     |      |

## Chapter 8 Symmetrical Features in designs

| Introduction                                 | 8-3  |
|----------------------------------------------|------|
| The Geneva Cam Design                        | 8-3  |
| Starting Up AutoCAD <sup>®</sup> 2011        | 8-4  |
| Setting Up the Plot Style Mode               | 8-5  |
| Starting a New File                          | 8-6  |
| GRID and SNAP Intervals Setup                | 8-7  |
| Layers Setup                                 | 8-9  |
| Adding Borders and Title Block in the Layout | 8-10 |
| Create a <i>Template File</i>                | 8-13 |
| Exit AutoCAD <sup>®</sup> 2011               | 8-14 |
| Starting Up AutoCAD <sup>®</sup> 2011        | 8-14 |
| The Geneva Cam Drawing                       | 8-15 |
| Drawing Construction Lines                   | 8-16 |
| Creating Object Lines                        | 8-17 |
| Using the OFFSET Command                     | 8-18 |
| Using the MIRROR Command                     | 8-20 |
| Using the ARRAY Command                      | 8-21 |
| Creating a Viewport Inside the Title Block   | 8-23 |
| Viewport Properties                          | 8-24 |
| Hide the Viewport borders                    | 8-25 |
| Adjusting the Dimension Scale                | 8-25 |
| <i>Plot/Print</i> the Drawing                | 8-27 |
| Questions                                    | 8-29 |
| Exercises                                    | 8-30 |

#### Chapter 9 Auxiliary Views

| -                                                         |      |
|-----------------------------------------------------------|------|
| Introduction                                              | 9-3  |
| Normal View of an Inclined Surface                        | 9-4  |
| Construction Method I – Folding Line Method               | 9-6  |
| Construction Method II – Reference Plane Method           | 9-8  |
| Partial Views                                             | 9-10 |
| Creating Auxiliary Views in AutoCAD                       | 9-11 |
| The V-Block Design                                        | 9-11 |
| Starting Up AutoCAD <sup>®</sup> 2011                     | 9-12 |
| Using the AutoCAD Classic Workspace                       | 9-13 |
| Setting Up the Principal Views                            | 9-14 |
| Setting Up the Top View                                   | 9-17 |
| Using the OFFSET Command                                  | 9-18 |
| Creating Object Lines in the Front View                   | 9-20 |
| Setting the POLAR TRACKING Option                         | 9-21 |
| Setting Up the Auxiliary View                             | 9-24 |
| Aligning the Auxiliary View to the Front View             | 9-25 |
| Creating the V-cut in the Auxiliary View                  | 9-25 |
| Creating the V-cut in the Front-View and Top-View         | 9-28 |
| Setting the Polar Tracking Option                         | 9-30 |
| Completing the <i>Top-View</i>                            | 9-30 |
| Edit the Plot Style Table                                 | 9-34 |
| Using the Area Inquiry Tool to Measure Area and Perimeter | 9-36 |
|                                                           |      |

|                                              | Table of Contents | ix |
|----------------------------------------------|-------------------|----|
|                                              |                   |    |
| Questions                                    | 9-40              |    |
| Exercises                                    | 9-41              |    |
| Chapter 10<br>Section Views                  |                   |    |
| Introduction                                 | 10-3              |    |
| General rules of Section Views               | 10-5              |    |
| Section Drawing Types                        | 10-6              |    |
| Full Section                                 | 10-6              |    |
| Half Section                                 | 10-6              |    |
| Offset Section                               | 10-7              |    |
| Broken-Out Section                           | 10-7              |    |
| Aligned Section                              | 10-8              |    |
| Half Views                                   | 10-8              |    |
| • Thin Sections                              | 10-8              |    |
| Revolved Section                             | 10-9              |    |
| Conventional Breaks                          | 10-10             |    |
| • Ribs and Webs in Sections                  | 10-10             |    |
| Parts Not Sectioned                          | 10-10             |    |
| Section Views in AutoCAD                     | 10-11             |    |
| The Bearing Design                           | 10-11             |    |
| Starting Up AutoCAD <sup>®</sup> 2011        | 10-12             |    |
| The <i>Bearing</i> Example                   | 10-13             |    |
| Setting up the Principal Views               | 10-13             |    |
| Creating Object Lines in the Front View      | 10-15             |    |
| Editing the Circles                          | 10-17             |    |
| Setting Up the Side View                     | 10-18             |    |
| Adding Hidden Lines in the Side view         | 10-20             |    |
| Changing the <i>Line Type Scale</i> Property | 10-22             |    |
| Stretching and Moving Objects with GRIPS     | 10-23             |    |
| Drawing a Cutting Plane Line                 | 10-24             |    |
| Converting the Side View into a Section View | 10-27             |    |
| Adding Section Lines                         | 10-29             |    |
| Questions                                    | 10-32             |    |
| Exercises                                    | 10-33             |    |
| Chapter 11 Threads and Fasteners             |                   |    |

| Introduction                         | 11-2  |
|--------------------------------------|-------|
| Screw-Thread Terminology             | 11-3  |
| Thread Forms                         | 11-5  |
| Thread Representations               | 11-6  |
| Detailed Representation              | 11-7  |
| Schematic Representation             | 11-8  |
| Simplified Representation            | 11-9  |
| Thread Specification – English Units | 11-10 |
| Unified Thread Series                | 11-11 |
| Thread Fits                          | 11-12 |
| Thread Specification – Metric        | 11-12 |
| Thread Notes Examples                | 11-13 |

Х

| Specifying Fasteners                                           | 11-14 |
|----------------------------------------------------------------|-------|
| Commonly Used Fasteners                                        | 11-15 |
| Drawing Standard Bolts                                         | 11-17 |
| Bolt and Screw Clearances                                      | 11-17 |
| Questions                                                      | 11-18 |
| Exercises                                                      | 11-19 |
| Chapter 12                                                     |       |
| Working Drawings                                               |       |
| General Engineering Design Process                             | 12-3  |
| Working Drawings                                               | 12-4  |
| Detail Drawings                                                | 12-4  |
| Assembly Drawings                                              | 12-5  |
| Bill of Materials (BOM) and Parts List                         | 12-5  |
| Drawing sizes                                                  | 12-6  |
| Drawing Sheet Borders and Revisions Block                      | 12-6  |
| Title Blocks                                                   | 12-7  |
| Working Drawings with AutoCAD                                  | 12-8  |
| The Shaft Support Subassembly                                  | 12-9  |
| Additional parts                                               | 12-9  |
| (1) Cap-Screw                                                  | 12-9  |
| (2) Collar                                                     | 12-10 |
| (3) Base-plate                                                 | 12-10 |
| Starting Up AutoCAD <sup>®</sup> and Loading Multiple Drawings | 12-11 |
| Using AutoCAD with the Internet                                | 12-12 |
| Rearrange the Displayed Windows                                | 12-13 |
| Defining a <i>Block</i>                                        | 12-14 |
| Inserting a <i>Block</i>                                       | 12-16 |
| Starting an Assembly Drawing                                   | 12-17 |
| Copying and Pasting with the Windows Clipboard                 | 12-18 |
| Converting the View into a Section View                        | 12-19 |
| Adding the Bearing to the Assembly Drawing                     | 12-21 |
| Adding the Cap-screws to the Assembly Drawing                  | 12-24 |
| Creating Callouts with the Multileader Command                 | 12-26 |
| Creating a Viewport in the A-size Layout                       | 12-29 |
| Viewport Properties                                            | 12-30 |
| Adding a PARTS LIST to the Assembly Drawing                    | 12-31 |
| Questions                                                      | 12-37 |
| Exercises                                                      | 12-38 |

#### Appendices

- A. Running and Sliding Fits American National Standard
- B. Preferred Metric Fits –ISO standard
- C. UNIFIED NATIONAL THREAD FORM
- D. METRIC THREAD FORM
- E. FASTENERS (INCH SERIES)
- F. METRIC FASTENERS
- G. BOLT AND SCREW CLEARANCE HOLES
- H. REFERENCES

#### Index